## **ENTRAR**

Moodle centros Sevilla en el buscador o juntaandaluciaeducaciónadistancia Sevillla

## Introducir datos de SÉNECA.

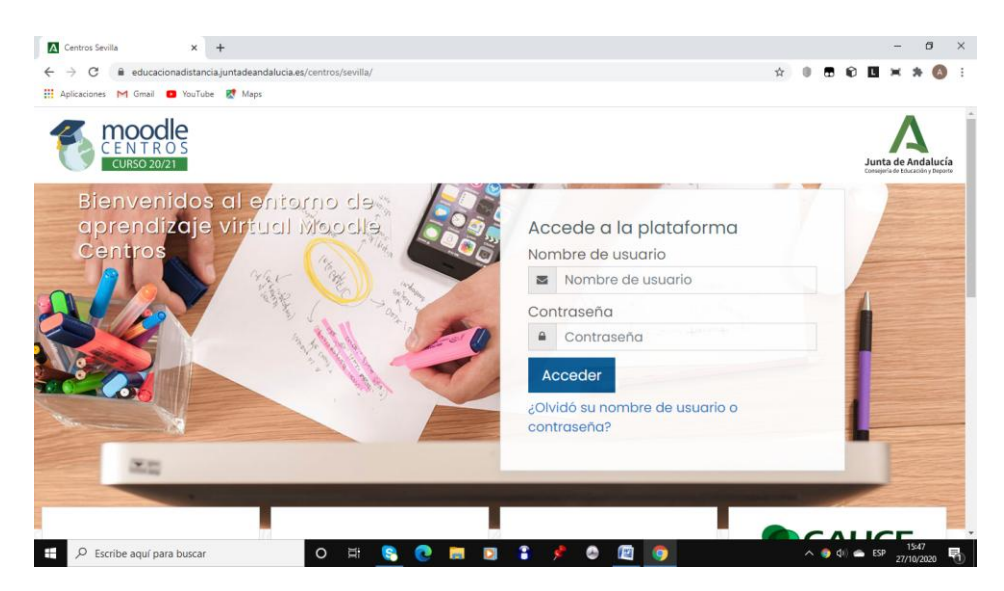

## **CREAR AULA**

En la página que se abre, a la derecha, en la parte superior, indica crear aula o en la pestaña azul del lateral derecho.

Si no os sale directamente, podéis acceder en **área personal**, se le da a la pestaña que indica la flecha azul y sale un desplegable que es para la **gestión de aulas**, y te da la opción **creación de aulas.**

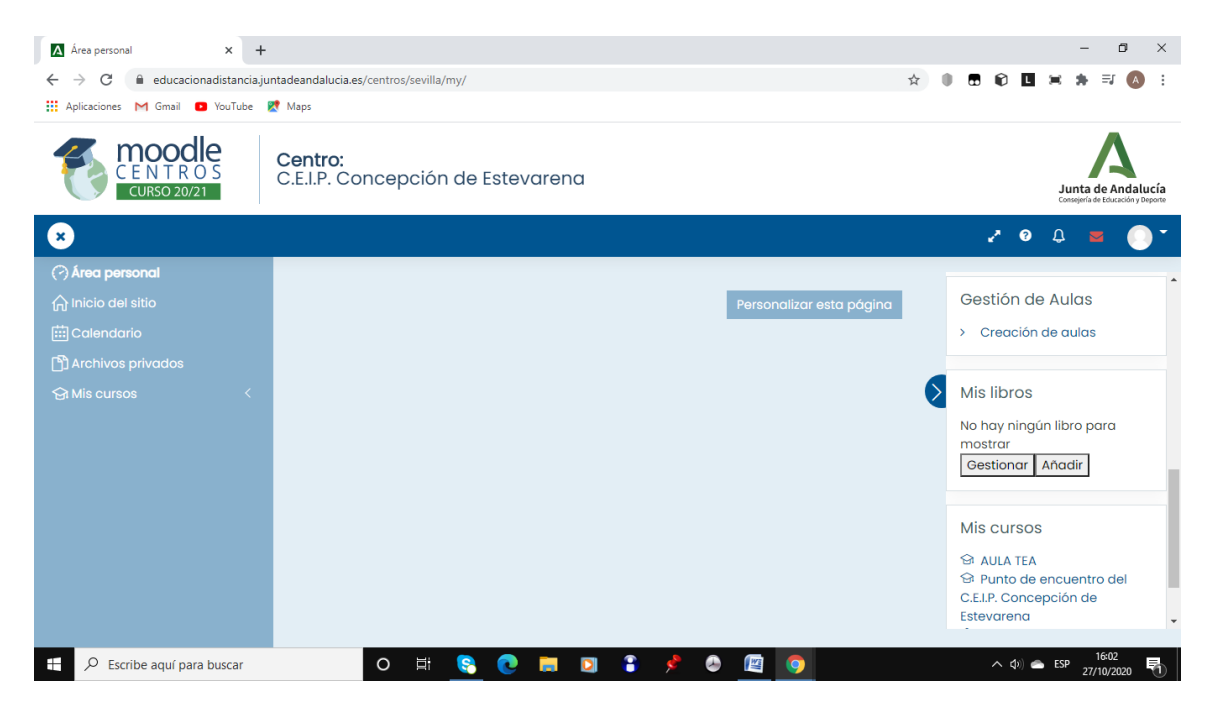

Con la creación de aulas os salen los alumnos de vuestra aula y deben quedar matriculados de forma automática. Los que no se matriculen de forma automática hay que hacerlos de forma manual. La ruta es en el desplegable de la izquierda **mis cursos, aula** y **participantes** (matriculación manual).

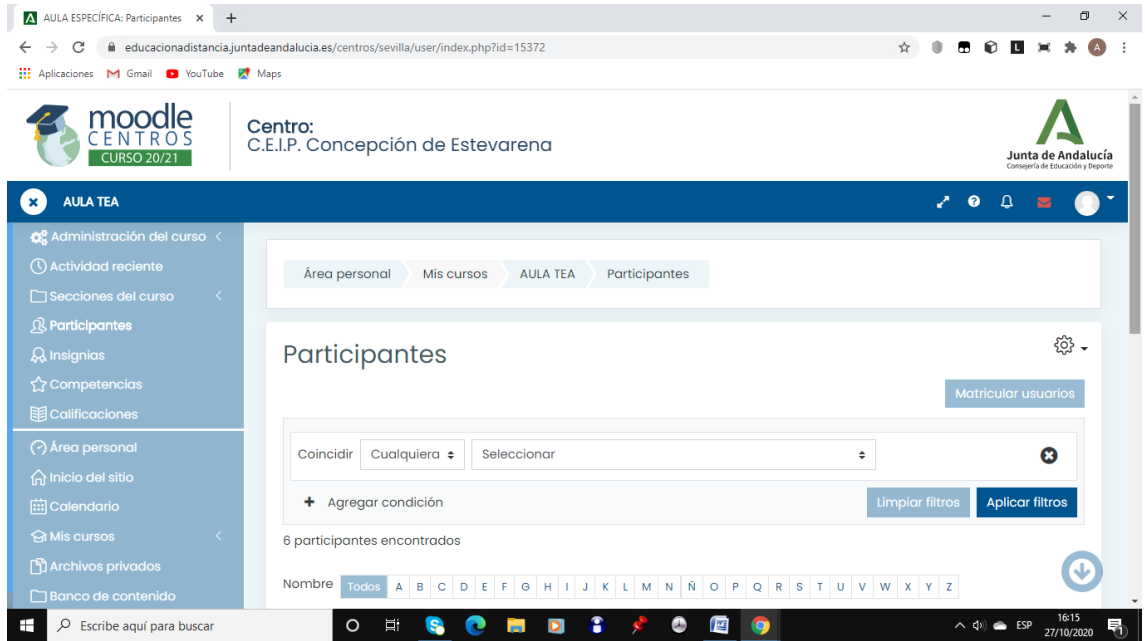

## **CREAR AULAS DE LAS ESPECIALIDADES**

**Para crear las aulas de las especialidades**, se hace la misma forma que la creación de aula virtual: se le da a la pestaña que indica la flecha azul y sale un desplegable que es para la **gestión de aulas**, y le das la opción **creación de aulas.** 

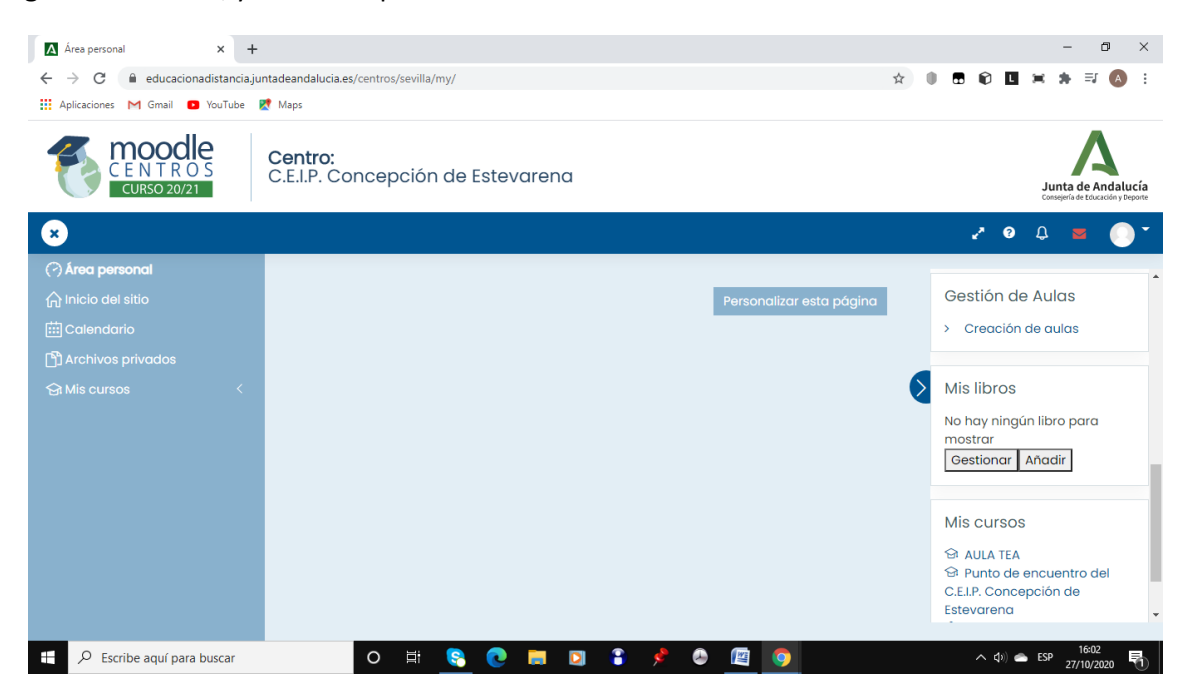

Cuando se abre, debajo tenéis las aulas que podéis seleccionar. Las que queráis crear, las seleccionáis, y al final de la página hacéis click en procesar.

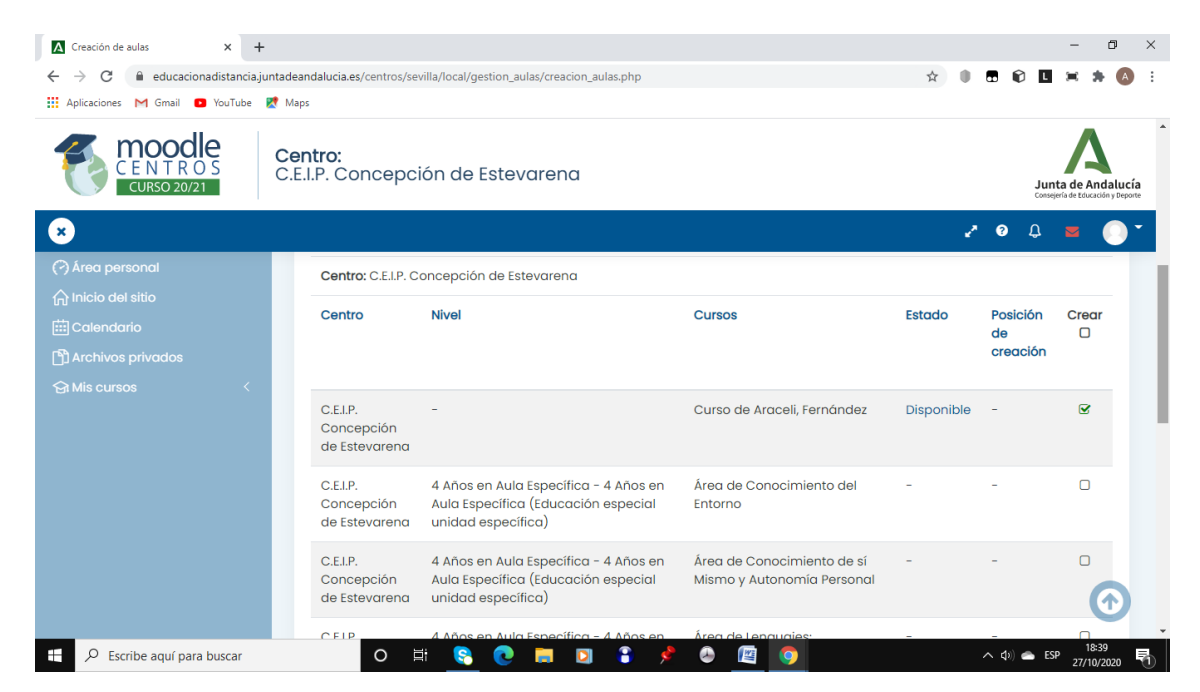

Al día siguiente deben estar cargadas las aulas.